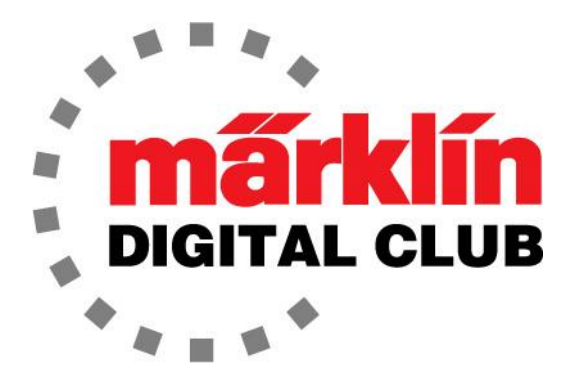

ニュースレター

Vol. 27 – No. 2 2015/9月 – 10月

デジタルコンサルタント Curtis Jeung、 Rick Sinclair

メルクリンデジタルコンサルタントの責任を引き継いでから数か月しか経っていませんが、それ以来、私たち は以前の状況に追いつくためにノンストップで走っているように感じています。 ユーロ・ウエスト(カリフォル ニア州サンカルロス)とNMRA(オレゴン州ポートランド)の2つのショーイベントに参加し、Central Station2 (CS2)のセミナーを開催しました。 読者とディーラーの両方から受けたサポートに感謝します。 受け取った手 紙では、デジタル制御に大きな関心が寄せられています。 質問があれば、MärklinDigitalに関するご意見と ともにお気軽にお問い合わせ下さい。

トム・キャサロール博士の死去に伴い、デジタルニュースレターが数ヶ月発行できなかったため、アップデー トで新たに加わった内容や、高度なプログラミングの予習となるトピックを選択しました。 今号では、CS2の 基本的な使用に関するトピックから開始し、より高度な内容へと続けていきます。

訳注:この号をはじめバックナンバーの記事は情報として古い恐れがあるので、なるべく新しい ニュースレター等も見て、最新の情報を得るようにして下さい。特にCentral Stationでの設定・操作 方法に関してはアップデートされているものが多いので注意して下さい。

#### mfx信号機の設定と機能 CS2(バージョン4.0.1が必要)

新しいアップデート(4.0.1)では、新しい色灯式信号機(764xx)および腕木式信号機(704xxおよび 703xx)のCVにアクセスできるようになりました。 以下は、CS2での設定手順です。

信号機は、レイアウトに設置する前でも後でもCS2に登録できます。 設置前では、信号機にレー ル出力の"B"(赤)と"O"(茶)のみを接続しただけのセッティングで行います。

腕木式信号機の場合、ベースユニットをレイアウトボードの上に設置するか下にするかは自由で す。 セットには、ブラケットと、マニュアルの最終ページにドリル穴開け用テンプレートが含まれて います。

#### 信号機の設定

最初に行うべきことは、信号機のアドレスをDIPスイッチで設定することです。 これは、新しい信号 機のmfx対応の目的がCVを設定するためであり、必ずしも機関車のようにCSへ自動登録するため ではないことによります。 アドレスを設定すると、CS2の"keyboard"画面の希望のスロットに信号機 を配置できます。

信号機で設定できるアドレス範囲は次のとおりです。

1-256(MM) :6021 Control Unit(6040 keyboard)、60651/60652 Mobile Station1

- 1-320(MM) :6021x Central Station、60653 Mobile Station2
- 1-511 (DCC): DCCプロトコルとコントローラーを使用

1-2040 :CV編集によりプログラム可能なアドレス

#### DIPスイッチの設定

DIPスイッチによるアドレス設定表は、マニュアルまたはCS2で確認できます。MM(MärklinMotorola) プロトコルは、スイッチ#10を「オフ」にする必要があります。 DCCを使用する場合、スイッチ#10を 「オン」にする必要があります。

CS2上でDIPスイッチの設定を知るには、"keyboard" モードで工具ボタン / にタッチして編集 画面に入ります。すると編集画面の"X"と"✓"の横にmfxボタンが表示されますが、この時点 ではmfxボタンに触れないで下さい。

次のステップは、未使用のキーボードスロットを見つけてタッチすると、アクセサリー設定ページが 表示されます。"Decoder type" で "New installation decoder" を選択すると、そのアドレスのDIP スイッチの設定がわかります。 CS2を「STOP」してから信号機のDIPスイッチを変更します。DIPス イッチを変更する間は、信号機の電源をオフにする必要があります。

一部の信号機はキーボードの2つのスロットを占有することに注意して下さい。2スロットが連続し て空いていない場合、アクセサリを交換するかアドレスを変更するかを尋ねるポップアップウィンド ウが表示されます(図1)。 新しいmfx信号機をインストールし、それをレイアウトで使用している場 合は、"replace existing accessory with new mfx item"(既存アクセサリーを新しいmfxアイテムに 置き換える)を選択する必要があります。 別のアドレスに割り当てたい場合は、ドロップダウンメ ニューを使用して、使用可能なアドレスを選択できます。

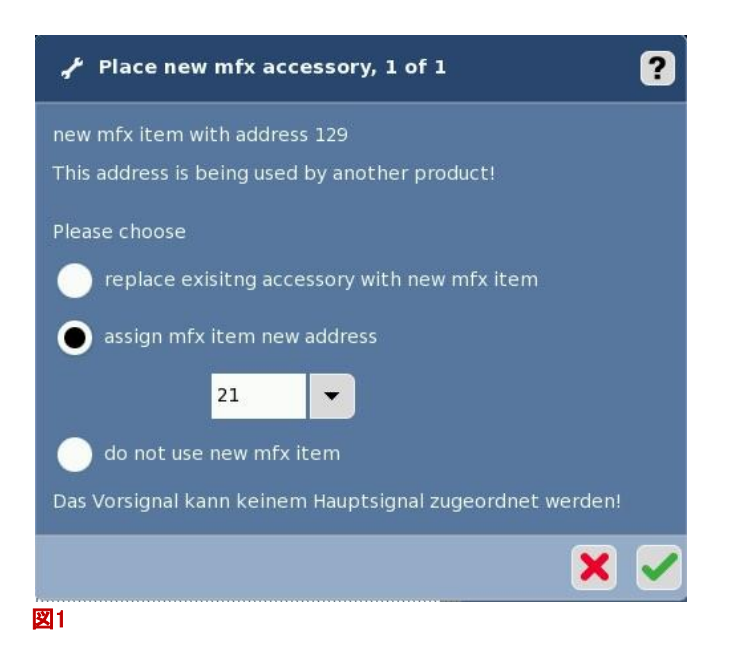

アドレスを設定したら、右下のmfxボタン |  $\frac{1}{2}$  をタッチできます。 CS2はシステム上の新しいmfx機器 をチェックします。機器を検出すると、設定したアドレスが読み取られ、キーボード画面の設定位置に 表示されます。 緑色のチェックボタンにタッチして終了し、変更を保存します。

### キーボードのスロットを変更する

信号機をキーボードの新しいスロットに移動したい(=アドレスを変更したい)場合は、その信号機の 編集画面に入ることで簡単に行えます。 信号機はプログラミングレールにある必要はありません。 次に、移動したい信号機にタッチします。 Address欄横のドロップダウンメニューを選択します。 次 に、信号機を送りたいスロットのアドレスを選択します(図2)。 ディップスイッチを変更する必要はあり ません。 緑色のチェックマークをタッチすると、信号機は新しいスロットに移動します。

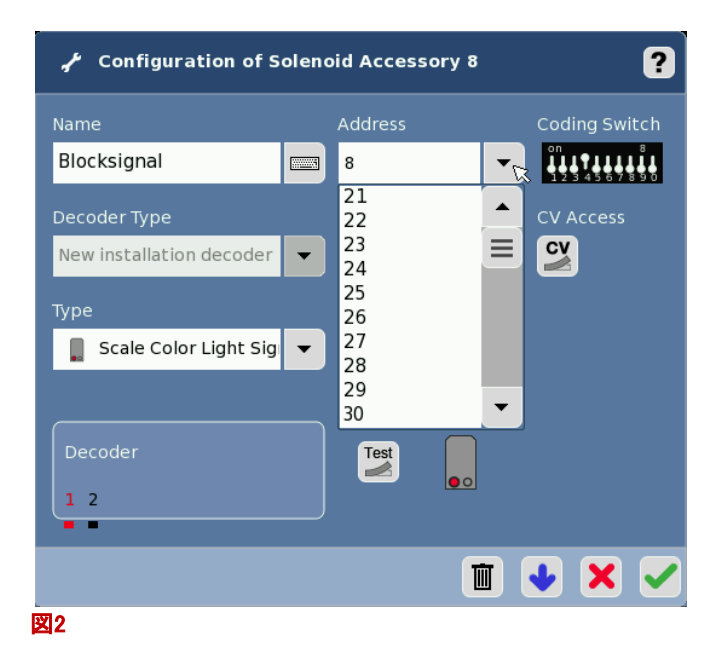

### CVの編集

(注:CS2ソフトウェアバージョン4.0.1以降)

信号機を好みに合わせるためのCVがいくつかあります。 最も一般的な信号機のいくつかを調べま した。 76491色灯式信号機、70392腕木式信号機、70381遠方信号機、70421入換信号機です。

まず、CV編集する信号機をプログラミングレールのフィーダー線に接続する必要があります。 プログ ラミングレールに他のmfx信号機または車両が存在してはいけません。 "keyboard"モードで編集画 面に入り、編集する信号機をタップします。次に、"CV"ボタン <sup>ov</sup> をタッチします。 ポップアップウィ ンドウが表示され、CV編集する前にマニュアルを読む(良いことです)ように警告されます。 緑色の チェックマークにタッチします。 その後、CS2はCVを読み取ります。

CS2がCVの読み取りを完了すると、編集画面の下部に "Information" ページと "Configuration" ページが表示されます。開発上の問題により、 "Information" と "Configuration" という単語は表示 が途切れていますが、 "Configuration" を選択して、CVにアクセスします(図3)。

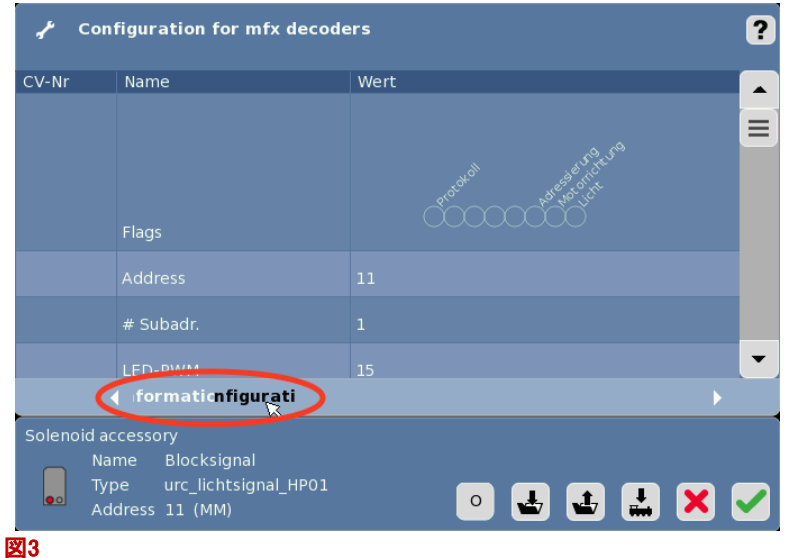

CVページを下にスクロールして、編集可能なCVを確認します。 テキストはドイツ語ですので、変更さ れそうなCVの訳を以下に示します。

#### 色灯式信号機:

LED-PWM:LED輝度

0〜15の任意の数値を設定できます。 LEDは値0でオフになり、15で最も明るくなります。

LED-Zeit:LEDフェード時間

LEDがフェードイン/アウトするまでの時間を設定します。 4つの選択肢があります。 0秒 0.175秒 0.35秒 0.5秒

Blended HS-Strang-Apature HS.-Strand:現示変化時のクロスフェード時間 現示切り換え時の点灯重なり(クロスフェード)時間が設定できます。

Gleichzeitig : クロスフェードなし Nacheinander : クロスフェードあり Nacheinander mit 0.1s Pause : 0.1秒の間をおきクロスフェード Nacheinander mit 0.5s Pause : 0.5秒の間をおきクロスフェード

#### 腕木式信号機:

#### LED-PWM : LED輝度

0〜15の任意の数値を設定できます。LEDは値0でオフになり、15で最も明るくなります。

#### Bewegungsmuster : 腕木作動速度

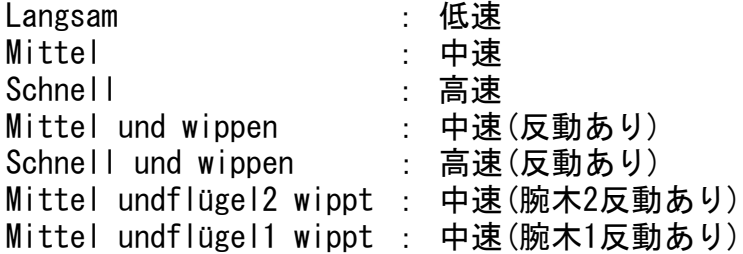

「低速」には反動(バウンス)がないことに注意して下さい。 「中速(反動あり)」は、各動きの終わり に一度腕木をバウンスします。 「高速(反動あり)」は、2回バウンスします。

#### Enjoy your hobbies!

Rick Sinclair (リック)

# フィードバックセンサーの配線

Märklin Cレールの場合

前回のニュースレター(2015 – Vol.27 No. 1)で、サーキットレールとコンタクトレールを使用した例を 用い、自動化の戦略について説明しました。 センサーやブロックの配置に焦点を当てたいと思いま したので、配線のことやCS上の設定については意図的に取り上げませんでした。 この記事では、 サーキットレール、リードスイッチ、コンタクトレールの基本について説明します。 これら3つのセン サーは、総称してs88コンタクトとも呼ばれ、S88 / L88モジュールと簡単に接続できます。

#### <u> サーキットレール(24194 – R1カーブ、24294 – R2カーブ、24994 –ストレート)</u>

サーキットレールにはセンターレール部にレバーが あり、機関車のシューがその上を通ると押し倒され ます。 この時、レバーが、レールの下側にある2つ の接点と接触します。 機関車の進行方向によって どちらか一方の接点と接触します。 配線は、レバー が接触する接点側のタブにスペード端子でワイヤー を接続します。 (図1、2、3)。

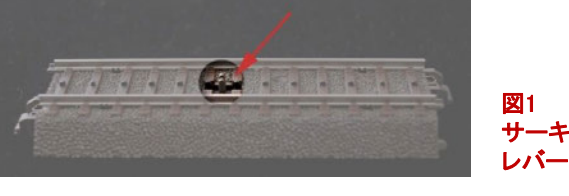

図1 サーキットレールの

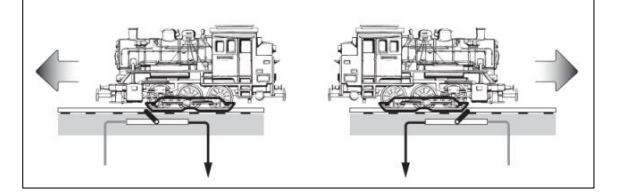

図2 サーキットレールの動作

#### リードスイッチ (7555)

リードスイッチ、または磁気リードスイッチは、サー キットレールと同じようにS88モジュールにパルスを 送信します。 そのスイッチは、機関車または車両 の底面に接着した磁石(7556、7557、7558)によっ てアクティブにされます。 リードスイッチは、列車の 方向を検出できます。 その信号は瞬間的です。 リードスイッチには2本の接続ワイヤーがあります。 1本のワイヤーをセンターレールまたは外側レール タブに取り付けます。 もう一方のワイヤーはS88モ ジュールに接続します。

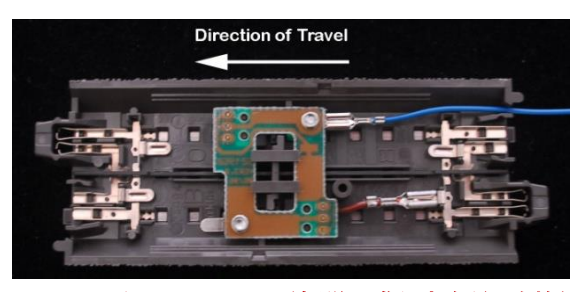

図3 サーキットレールの配線(単一進行方向だけを検知する場合)

リードスイッチを取り付けるには、ベースボードまたはCレールに2つの小さな穴を開ける必要が あります。 それらはレール上部に取り付けられ、ワイヤーは道床/ベースボードに通します。

#### コンタクトレール(24995コンタクトレールセット、または74030レール絶縁キャップによる絶縁分離)

在線検出のためにコンタクトレールを使用するには、検出区間の外側レール片側を分離絶縁す る必要があります。 それには、Cレール裏側の外側レール接続ブリッジを切断します。 Cレール のカットポイントを、図4に示します。

加工したCレールをレイアウトに挿入する場 合、もう片方のレールに電流が流れるため、 導電率に大きな違いはありません。 加工した レールの分離を有効にするには、検出区間の 両端で絶縁処理します。 コンタクトレールセッ ト(24995)またはレール絶縁キャップ(74030) を使用します。 後者は、多くの検出区間を必 要とする場合に経済的な選択肢です。

レール絶縁キャップ(74030)は、検出区間 の両端に装着する必要があります(図5下)。 よくあるエラーは、絶縁キャップをコンタクト レールの両端に配置することです(図5上)。 これは、各外側レールの片側に絶縁キャッ プを装着することになるため、絶縁分離さ れません。 その状態でレイアウトに配置す ると、検出区間のどちらのレールも区間外 のレールから分離されていないことがわか ります。

検出区間に必要なワイヤーは1本だけで す。 ワイヤーは、絶縁したコンタクトレール のタブに接続します。 図6では、絶縁され たコンタクトレールとそのタブに接続された ワイヤーを確認できます。

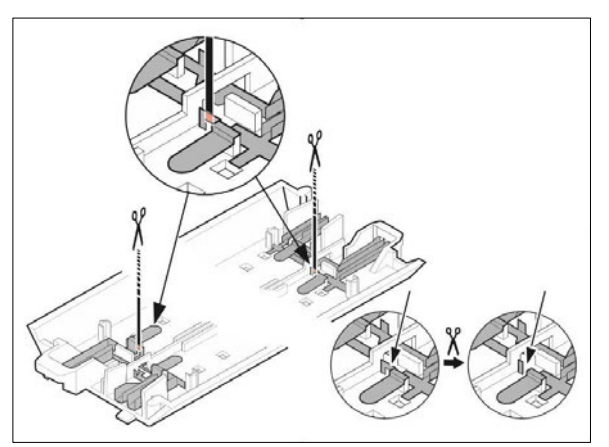

図4 Cレール外側レールを分離するためのカットポイント

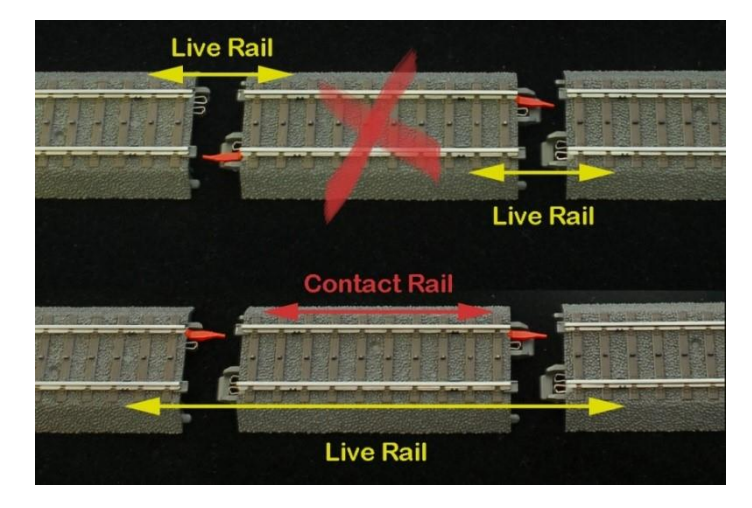

図5 絶縁キャップ挿入位置

コンタクトレール側のタブにワイヤーを接続する

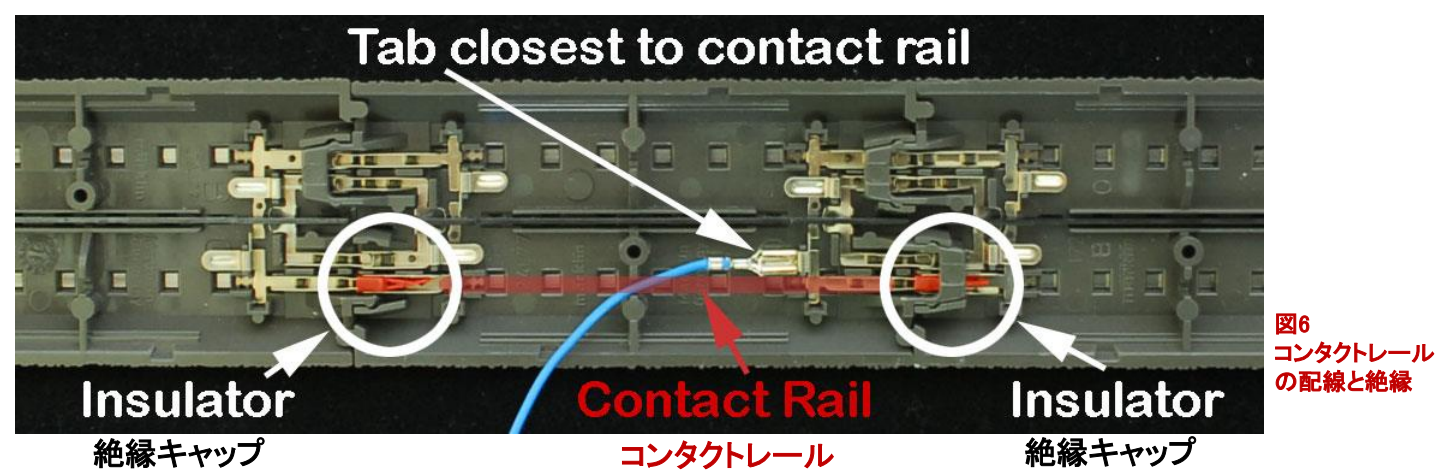

図示されているコンタクトレールは、原理を説明するだけのものです。実際のコンタクトレールの長 さは、少なくとも、全長が一番長い車両の前端と後端のホイールが同時に接触するような長さが必 要です。 検出区間の各レール毎にワイヤーを接続する必要はありません。

絶縁キャップの代わりに、コンタクトレールセット(24995)を使用することもできます。 コンタクトレー ルセットは、長さ94mmのCレールのペアです。 検出区間の両端にペアの1つずつを接続する必要 があります。 ペアの各レールには、どこでレールが分離されているかを示す青色のインジケータが あります。 インジケータが同じ側の外側レールに揃っていることを確認して下さい(図7)。

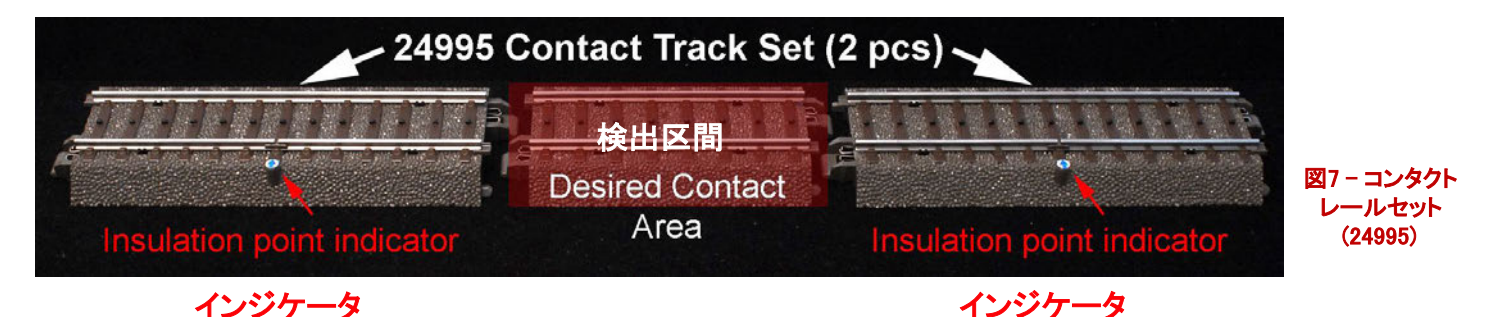

コンタクトレールセットが多すぎる場合の欠点は、レイアウトのそこら中に (94mm+94mm=)188mm の長さの直線区間が入ってしまうことです。 コンタクトが多い場合は、普通のCレールに絶縁キャ ップを着ける方が経済的です。

この記事では、Märklinユーザーが最もよく使用する基本的なレールセンサーについて説明しまし た。 これらは、あらゆる方式の自動化に必要な要素です。 これら3種のどれかを、または組み合 わせて使用することにより、ロジカルなフィードバック制御ができます。

Curtis Jeung (カーティス)

## S88/L88フィードバックモジュールの配線  $(S88 - 6088, 60880, 60881, 60882 (DC);$  L88 - 60883)

#### レールへの配線

S88は、センサーとCS2の間の中継デバイスです。 複数のS88はチェーン接続されます。 CS2上で は、各S88はModule(モジュール)と呼ばれます。 各モジュールには16のコンタクトワイヤー接続ソ ケット/コネクターがあります。 コンタクトを見分けるには、モジュール番号とコンタクト番号を記載 すると明確です。 例としては、Module:1、Contact:5、またはModule:3、Contact:14 などです。

S88には "––" マークのソケット/コネクターがあります。これは アース接続端子です。 これを「絶縁されていない」外側レールに接 続するか、フィーダー出力の茶色の"O"に接続することが重要で す。 (図1)

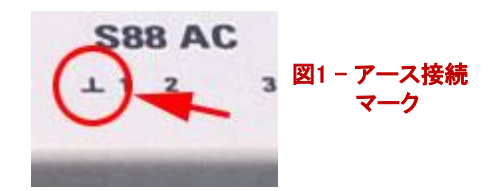

S88には4つのバージョンがあります。 品番では、6088、60881、60882(DC)および60883(L88)で す。 新しいモジュールと古いモジュールの大きな違いは、ソケット/コネクターです。古いS88 (#6088、#60880)では、Märklinプラグにすべてのコンタクトワイヤーを取り付ける必要がありま す。 図2左は、古いS88です(上が6088)。 古いS88のプラグは黄色のプラグです (図2-下)。

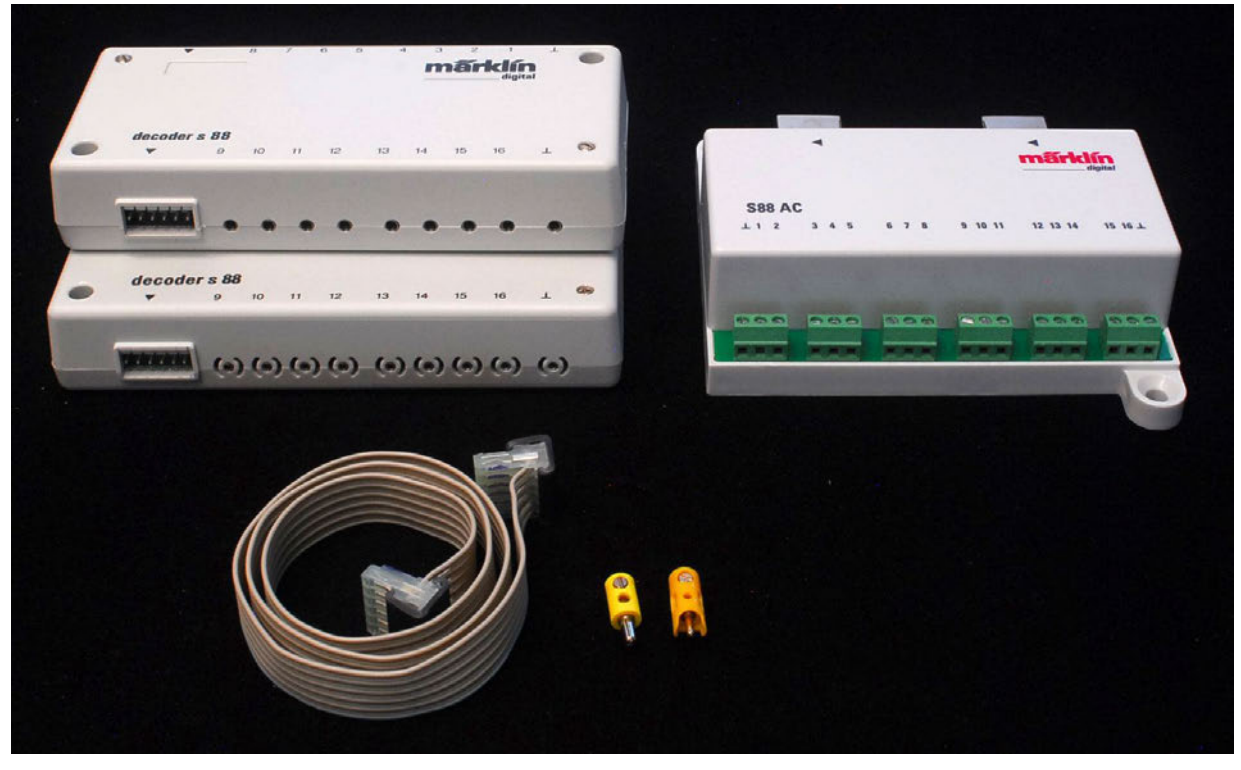

図2-S88の比較:6088(左上)、60880(左下)、60881(右)

新しいモジュールはプラグを必要とせず、緑のコネクターに直接むき出しのワイヤーを差し込み ます(図2-右側)。 古いモジュールと新しいモジュールのもう1つの違いは、相互の接続方法、お よびCS2との接続方法です。

#### L88/S88のCSとの接続および相互の接続

モジュールがより柔軟性高く進化しているため、S88 / L88をCSに接続する方法は多様になりまし た。

初代のS88(6088および60880)は、リボンケーブル(図2-左下)を使用して、CS2および相互に接続 します。 製品同梱のリボンケーブルの長さである約60cmを超えないように配置する必要がありま す。 レイアウトのすべてのコンタクトワイヤーを中央に置いたS88に導く必要があります。 2mケーブ ルの代替品が利用可能ですが、3個以上のS88を使用する場合はお奨めできません。 レイアウト が大きく広い場合、長いワイヤーを走らせる必要があります。 CS2のリボンケーブルコネクター は、底面にある6ピンプラグです。

新しいS88は、より適応性があり便利なシス テムに進化しました。 この新しいシステムの 最初のモジュールはL88です。 L88では、 CS2底面のリボンケーブル接続からCS2背 面のCAN接続に変更されました。 L88および 60174ブースターは同じ接続ポートを使用す るため、CS2の背面に既にブースターが接続 されている場合は、60125 Terminal(ターミナ ル)を購入する必要があります。

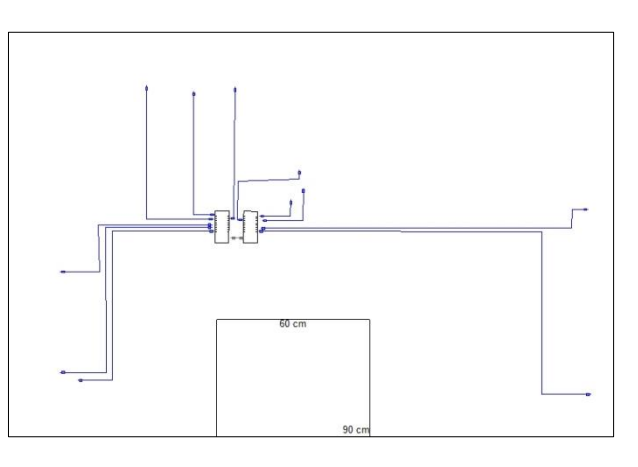

図3 - 旧型S88が集中配置され、センサーワイヤーが広がって います。S88は真ん中の2つのボックスです。

L88は、古いS88も新しいS88も接続できるハブモジュールになりました。 旧S88と新S88の2種の接 続ポートがあることがわかります (図4-右下がL88)。

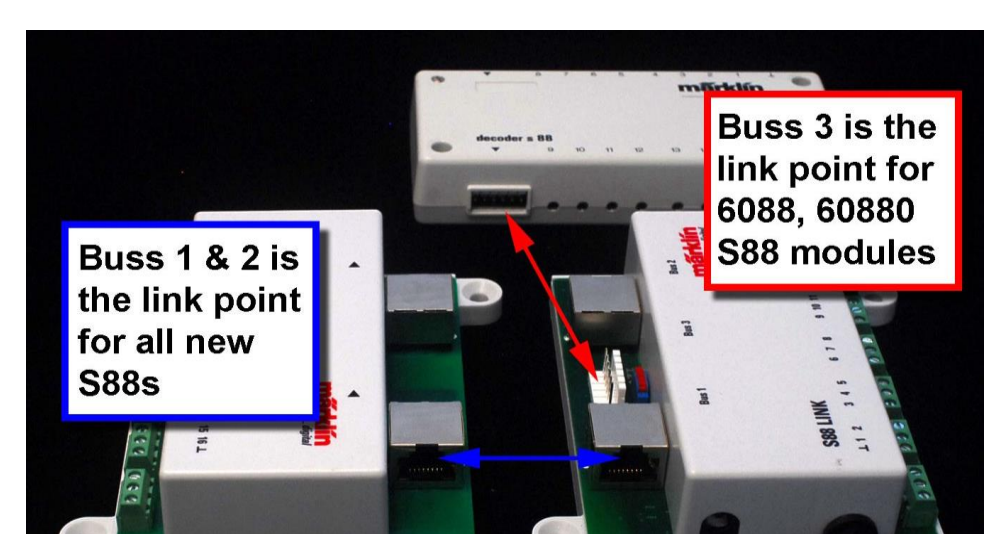

図4 - L88 は全S88とコンパチビリティを持つ

L88を使用するときは、CS2底面のリボン接続ポートを使用しないで下さい。 新しいS88を古いS88 ポートに接続することはできません。 新型S88の最初のユニットとしては、L88が必要です。

L88には、Bus3の隣に電圧設定スイッチがあります。図4で、Bus3(リボンケーブル)プラグの右側 にある赤と青のスイッチです。 Bus3に接続された旧S88を使用する場合は、スイッチを5ボルトに 設定する必要があります(12ボルトは、新しいS88のみを使用するためのものです)。

新しいS88モジュールを使用する利点の1つは、S88を接続するためにCAT5イーサネットケーブル とRJ-45プラグを使用することです。 これは、S88を集中化する必要がなくなったことを意味しま す。 S88間の接続距離を長くすることができます。 集中化する代わりに、個々のS88を必要な場 所に分散配置することができるため、センサーワイヤーを短くすることができます(図5)。

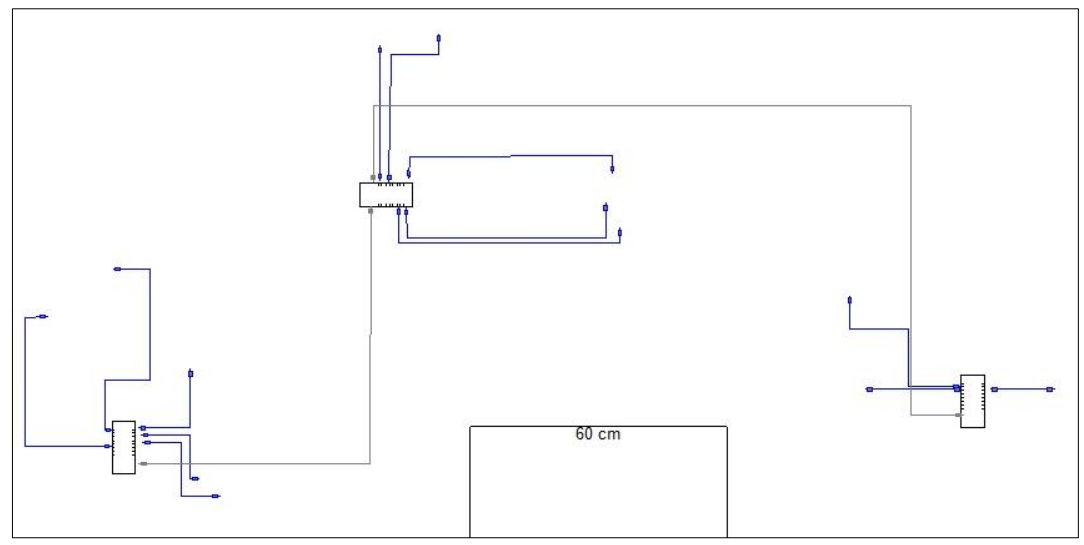

図5 - 周囲に散在するS88と短くなったセンサーワイヤー

L88にはスイッチングACアダプター(#66365 120ボルト/#66361 230ボルト)が必要です。 これを別 の部品として購入する必要があります。 これは、一部のMS2スターターセットに同梱される電源で もあります。Märklinの指示に従って、L88へのすべての接続を行った後で、この電源を接続して下 さい。

この記事では、S88の配線方法を簡単に説明しました。 ただし、フィードバックモジュールの新しい モデルであるL88および新S88では、古いS88との違いも紹介する必要がありました。 それらをレ イアウトに配置する方法の例と、相互接続時の注意事項も示しました。 今後の記事では、配線に ついて学んだことを適用し、CS2でそれらを設定する方法を紹介します。

Curtis Jeung (カーティス)

## デジタル、技術、および製品関連の質問は、電話またはメールでお問い合わせください。 メルクリンデジタルコンサルタントのカーティスとリックに連絡するには:

**Phone: 650-569-1318 Hours: 6:00am – 9:00pm PST. Monday through Friday.** 

**E-mail: digital@marklin.com** 

**Märklin Digital Club · PO Box 510559 · New Berlin WI 53151-0559**